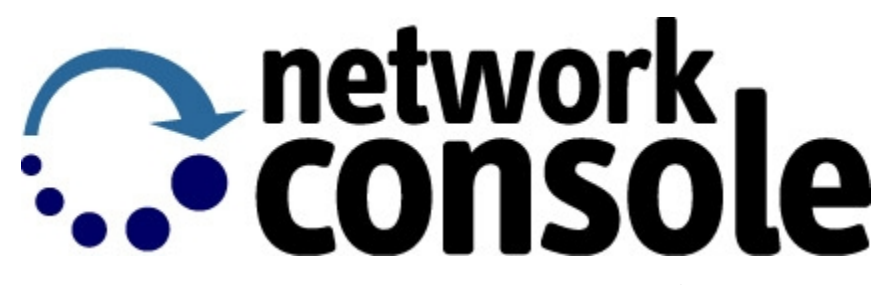

# **LogMeIn Network Console Version 8 Getting Started Guide**

April 2007

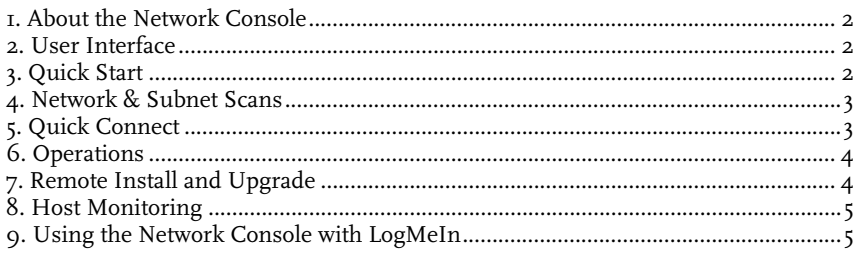

Copyright © 2007, LogMeIn, Inc. All rights reserved. All product names mentioned are<br>used for identification purposes only and may be trademarks or registered trademarks<br>of their respective holders.

# **1. About the Network Console**

If you manage a significant number of RemotelyAnywhere and/or LogMeIn installations, then the Network Console presents a number of considerable advantages for you.

You probably know that one of the foremost advantages RemotelyAnywhere and LogMeIn offers the user is that special client software is not required to access a remote machine. Once RemotelyAnywhere or LogMeIn are installed, you can simply open a web browser from anywhere and access your remote machine.

But what if you need access to several machines? What if you want to push installations across your network? What if you want to copy specific configuration settings to many machines at one time? This is where the Network Console comes into its own.

# **2. User Interface**

The menu items are grouped at the top of the screen, while a list of machines on your network is displayed under Predefined hosts on the left-hand side, and a task bar and status bar can be found at the bottom of the screen. The rest of the screen is taken up by the main content window, where you can access the machines listed on the left and perform other Network Console functions.

Using the options under Window in the menu items you can modify the display properties of the windows open in this main content area. Content windows can be tiled or cascaded, as well as freely resized.

The machines listed in the Predefined hosts field are labeled as follows:

- Workstation without RemotelyAnywhere installed
- Workstation with RemotelyAnywhere installed
- Workstation on which it cannot be determined whether RemotelyAnywhere is installed
- Server without RemotelyAnywhere installed
- Server with RemotelyAnywhere installed

# **3. Quick Start**

When you first start up the Network Console, you will see the Quick Start dialog box. The options from the Quick Start dialog box are all available under the **File** drop-down menu in the top left corner of the Network Console, namely:

- **Quick Connect**
- **Network Scan**
- **Subnet Scan**
- **Remote Install**

The functionality of each of these options is detailed below.

## **4. Network & Subnet Scans**

### **Network Scan**

This option will search your Windows network for domains and computers on which RemotelyAnywhere is already installed. During the scan, your current login credentials are used. It is recommended that you run the scan with an Administrator account.

You can also choose from the following search options:

- Search for all kinds of computers
- Search for computers with RemotelyAnywhere installed
- Search for computers without RemotelyAnywhere installed

The results of the scan will be displayed in the Predefined hosts field on the left of the Network Console. The machine status is labeled according to the icons shown in the above User Interface section of this document, so you'll know at a glance whether it's a server or a workstation, and whether or not RemotelyAnywhere is already installed (if this can be determined during the scan.)

The check-box shown within Search Options allows you choose whether or not to only search for domains during your scan.

### **Subnet Scan**

With a Subnet Scan you can scan an IP address range for existing RemotelyAnywhere installations.

You are given a choice of scanning all addresses within a given subnet address, or within a given address range (specified in the to and from fields). You can further refine your search to resolve host names, and only show machines on which RemotelyAnywhere is already installed.

The additional search options are the same as for the Network Scan, detailed above, with the additional option to resolve host names. This box is checked by default.

Again, the results of the scan will be displayed in the Predefined hosts field on the left.

### **5. Quick Connect**

To quickly connect to a machine running RemotelyAnywhere, select Quick Connect from the Quick Start dialog or from the File menu.

To directly connect to a machine, enter the name of the computer to which you wish to connect, select an operation and click OK. The available operations are:

- Remote Control
- Telnet
- File Transfer
- Open RemotelyAnywhere

The selected option would open in the main content window.

# **6. Operations**

Whether you use the Command option in the Menu, the Quick Connect dialog, or the context menu in the Predefined hosts field, several operations can be performed via the Network Console.

### **Remote Control**

One of the central features of RemotelyAnywhere is its advanced ability to remotely control the computer on which it is installed, thus enabling you to authentically replicate the experience of sitting in front of the host computer — regardless of where you actually are in the world. When you select Remote Control, the host machine's display is shown and you can then manipulate the keyboard and mouse.

### **Command Prompt**

Using this feature you can open the command prompt on the host computer. In addition to all the Telnet functionality available when accessing a machine remotely via a web browser, the Network Console offers extra functionality through the toolbar at the top of the open window. With this toolbar you can, from left to right: mark a rectangle for selection, copy data, paste data, and view the remote clipboard (as in Remote Control above).

### **File Transfer**

The File Transfer feature allows you to securely transfer files between the local host and the remote computer, synchronize folders, and delete and rename files. The File Transfer applet looks and behaves similarly to the File Transfer Applet found in RemotelyAnywhere. Please consult that portion of the RemotelyAnywhere User's Guide for further information on its operation.

### **Refresh**

If you need to make sure the most up-to-date machine properties are displayed in the Predefined Hosts field, click Refresh.

### **Remove**

With this option you can remove a machine from the list in the Predefined hosts field. It is also possible to select multiple machines with the Shift or Ctrl keys in order to perform operations such as Remove on several machines at once.

### **Open RemotelyAnywhere**

Finally, you can simply open up RemotelyAnywhere's normal web interface and gain access to all the remote tools that would normally be available to you when accessing RemotelyAnywhere through a web browser. This is also the default action if you double click on a machine name in the Predefined Hosts field.

You can simultaneously open as many computers' RemotelyAnywhere interfaces as you like when using the Network Console, as they will each occupy a window in the main content frame.

### **7. Remote Install and Upgrade**

One of the most useful functions of the Network Console, besides keeping track of and accessing the RemotelyAnywhere installations on your network, is the additional functionality for installing RemotelyAnywhere on remote machines.

To install remotely, right-click on a computer in the Predefined Hosts field on the left and select Remote Install from the context menu, or use the option in the RemotelyAnywhere menu.

# **8. Host Monitoring**

Host Monitoring allows you to interactively monitor your CPU and memory usage, screen content, interactive users, number of connections, etc. To use this feature, select the computers you would like to monitor and rightclick Monitor Host.

### **List View**

This lists the hosts along with detailed information regarding the interactive user, the number of remote connections, CPU and memory usage.

### **Thumbnail View**

This view details all the information that appears in the list view, along with a thumbnail screenshot of the host machine's desktop. The refresh rate for the desktop can be set under View --> Settings.

### **9. Using the Network Console with LogMeIn**

The Network Console integrates seamlessly with LogMeIn, 3amLabs' gateway-based remote access solution for computers outside the LAN. This integration allows you to quickly access host computers on your network that have LogMeIn installed, much in the same way that you would access those installed with RemotelyAnywhere.

Individual LogMeIn accounts are listed by their email addresses on the Network Console's Predefined Hosts navigation bar, where they appear under the LogMeIn Hosts menu tree item. All host computers linked to a specific LogMeIn account appear as sub-items below the specified account's email address.

### **Adding a Logmein Account to the Navigation Bar**

- 1. Right-click on LogMeIn Hosts on the navigation bar and select the Add LogMeIn Account option.
- 2. Enter the LogMeIn account login information (the email address and password used to remotely access the specified hosts). You can also check Save Password to allow quicker remote access to the computer in the future.
- 3. The Network Console will query the computers added to the specified LogMeIn account. A small status bar will appear at the bottom of the Predefined Hosts navigation bar. To cancel this operation, click Cancel.

Once the operation is completed, the added computers will appear as sub-items below the email address of the specified LogMeIn account:

### **Removing a Logmein Account from the Predefined Hosts List**

Right-click on the email address of the LogMeIn account and select **Remove.**

### **Refreshing the Status of a Logmein Account**

Right-click on the email address and select the **Refresh Content** option.

The status of the computers added to a specified LogMeIn account is automatically maintained by the Network Console. The status includes the version of LogMeIn installed on the host computer:

### **LogMeIn IT**

**LERY** LogMeIn Pro

### **Unknown LogMeIn version**

 **LogMeIn Free (Note:** Host computers that have the free version of LogMeIn installed are not accessible via the Network Console.)

An "X" superimposed over the host computer's icon is displayed if the host is not remotely accessible (for example, because the machine is switched off.)

**Note:** The Network Console automatically lists all host computers attached to a LogMeIn account once you add that account to the Predefined Hosts list. Any changes you make to the list of host computers (as displayed on the specified account's My Computers page in LogMeIn) are mirrored automatically on the corresponding list displayed by the Network Console.

### **Properties**

To view the properties of a host computer installed with LogMeIn, right-click on the computer and select the **Properties** option.

On the Properties dialog box, the Network Console provides options to preset the authentication method the Network Console will use to remotely access a specified LogMeIn host computer:

- Use Windows Authentication: Enter your Windows username and password (and domain, if applicable) and the Network Console will use these credentials to remotely access the computer.
- Use LogMeIn Password Authentication: enter your LogMeIn password and the Network Console will use these credentials for each remote connection.
- Save Login Information: Mark this checkbox and the specified login information will be saved in the registry.

Multiple LogMeIn Hosts Properties You can specify the login information for more than one LogMeIn host computer at a time. To do this, use your cursor to highlight and select the computers and right-click to select the **Properties** option. Click **OK** to save your authentication preferences.

### **Settings**

To modify your settings, right-click on the LogMeIn Hosts icon and click **Settings.**

Settings options include:

- **Automatically refresh expanded LogMeIn accounts.** With this setting switched on, the Network Console will periodically connect to the LogMeIn gateway to refresh the expanded LogMeIn account information. You can specify the time interval in the Edit box.
- **Remove unknown computers from list.** Removes the unknown computers under the specified LogMeIn accounts.

#### **Folders**

To help you easily manage the host computers installed with LogMeIn on the Predefined Hosts list, the Network Console allows you to create folders containing selected LogMeIn accounts under the LogMeIn Hosts list. You can also create folders containing selected computers attached to a selected LogMeIn account.

**Add new folder.** To add a new folder under the LogMeIn Hosts, right-click on the Hosts icon and select the Add Folders option. You can place the LogMeIn accounts listed under the LogMeIn Hosts menu tree item, or another folder, into this folder.

**Add new items to a folder.** You can also highlight and select single or multiple accounts, computers, or folders to drag and drop into the desired folder on the Predefined Hosts list.

Please note the following drag & drop rules:

- All LogMeIn-related items must reside under the LogMeIn Hosts list under Predefined Hosts.
- A computer can be only be placed in a folder listed under the account to which it is attached.
- An account cannot be placed in a folder listed under another account.
- If a folder contains a computer, it cannot be placed in another folder which is listed under a separate account.

#### **Other Logmein Options**

**Connect to a computer directly.** To directly connect to a host computer (without having to enter its login credentials) installed with LogMeIn, double-click on the computer. Its desktop will be displayed on the Network Console. (Note: you cannot use this functionality to access host computers installed with the free version of LogMeIn.)

**Open My Computers page.** Right-click on the selected account and select the Open My Computers Page option.

If no login information for the selected computer has been saved, or if this is the first time you've connected to the computer remotely, you will be prompted to enter the information in the following dialog box: Mark the Save login information checkbox to save the login information under the Predefined Hosts list.